## Buchungsvorgang der Eintrittskarten für das Waldbad Schledehausen

Schritt 1: Besuchen Sie die Homepage der Gemeinde Bissendorf [\(www.bissendorf.de\)](http://www.bissendorf.de/) und wählen Sie "Online-Tickets Waldbad Schledehausen".

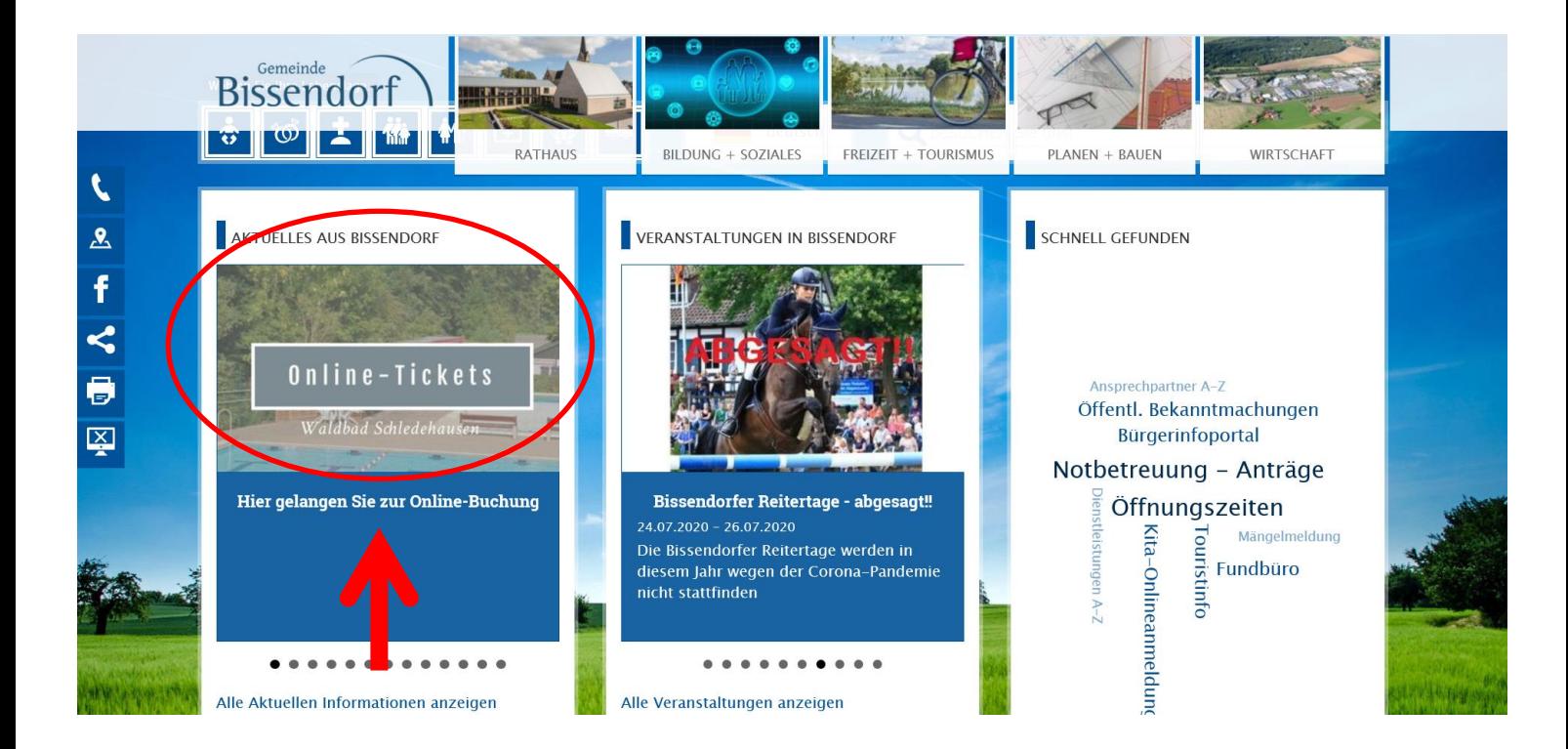

Schritt 2: Bitte wählen Sie den Tag, an dem Sie das Waldbad besuchen möchten.

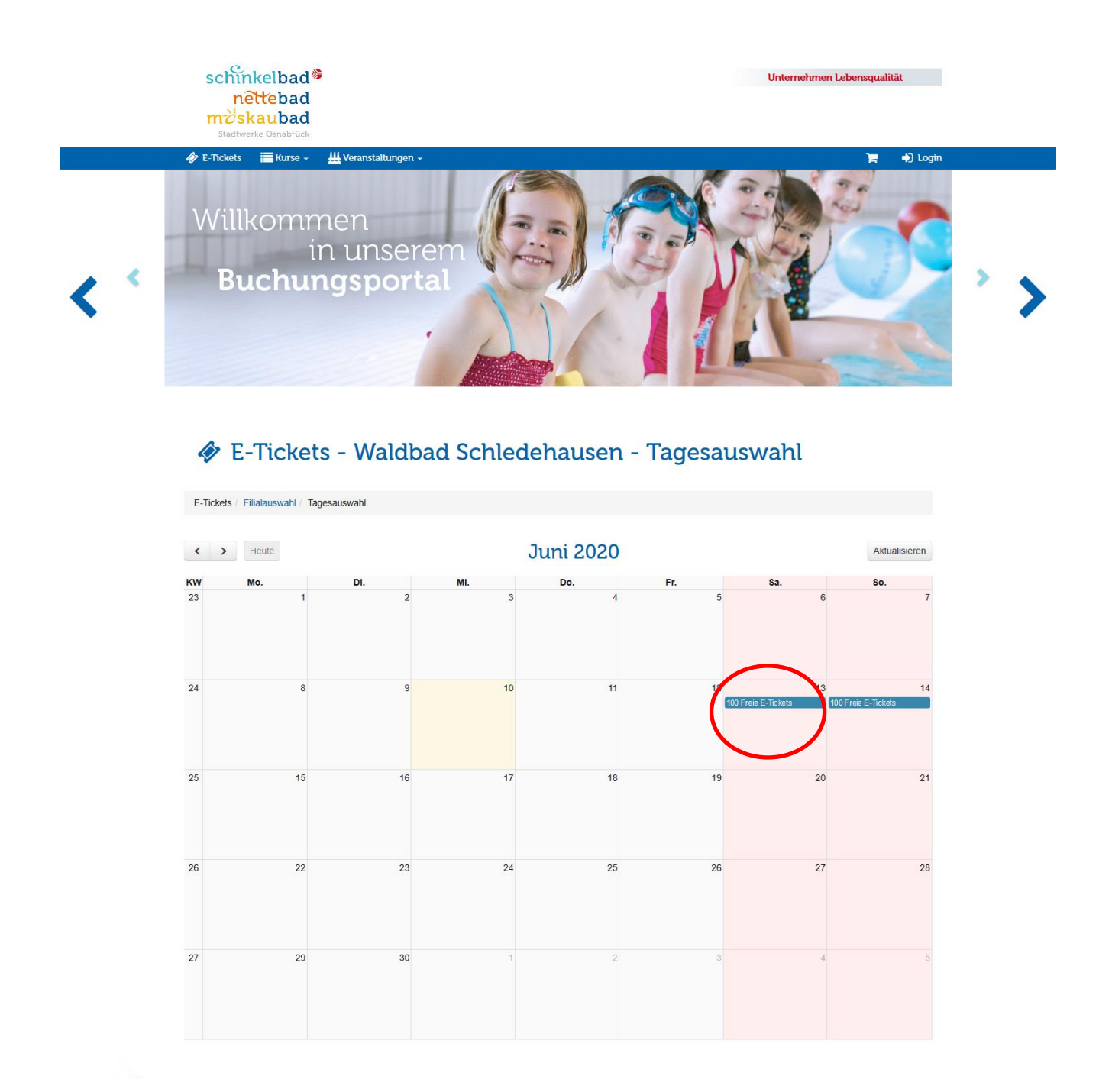

Schritt 3: Bitte wählen Sie das Zeitfenster für Ihren Waldbadaufenthalt aus.

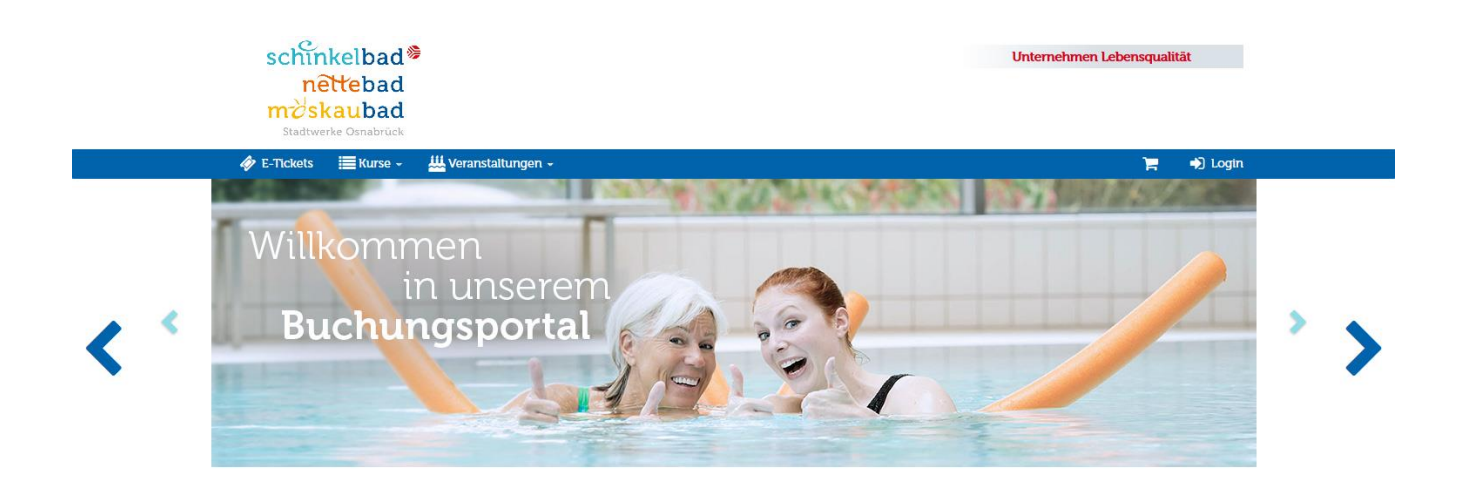

## E-Tickets - Waldbad Schledehausen - Badezeitfensterauswahl

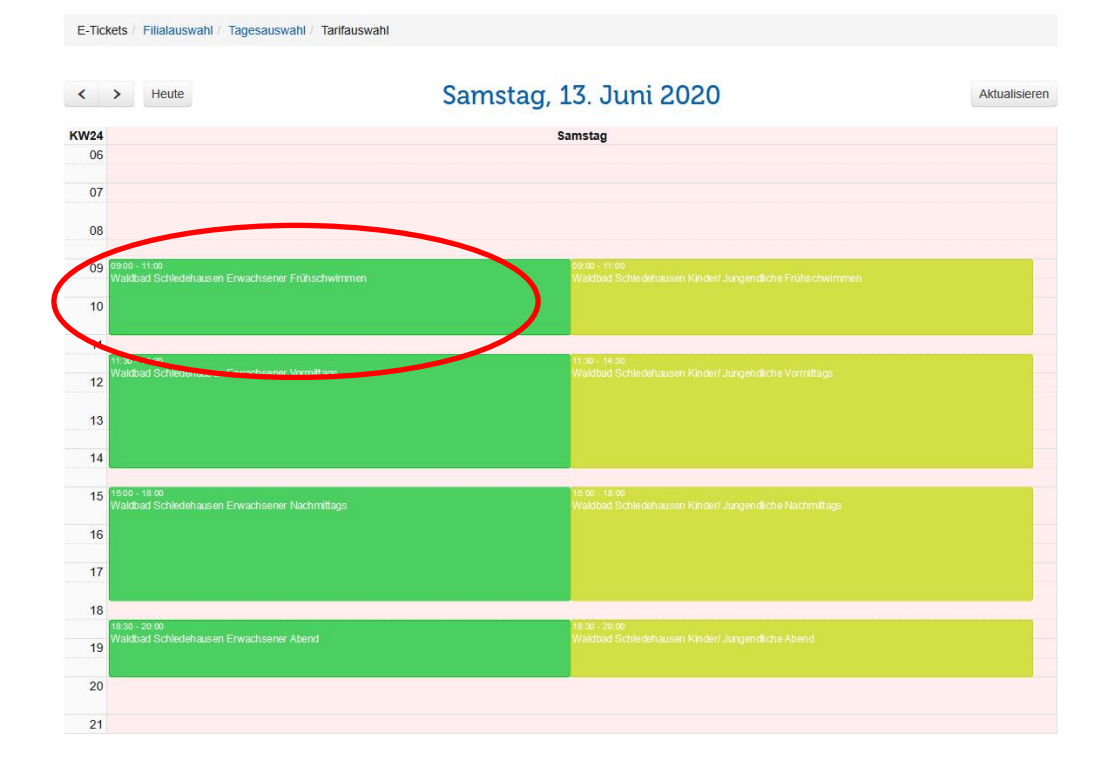

Schritt 4: Bitte legen Sie einen Account für sich und weitere Familienmitglieder an oder loggen Sie sich ein.

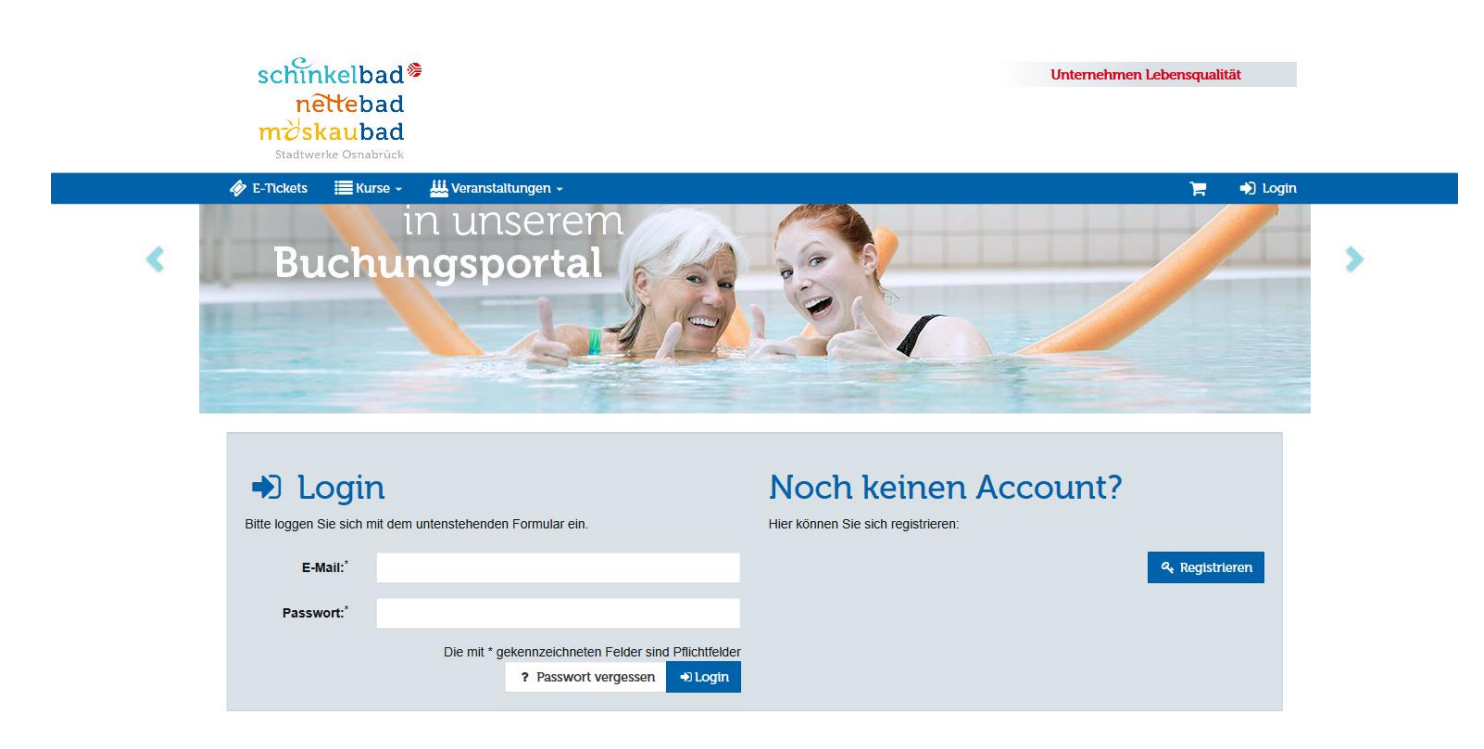

Schritt 5: Bitte fügen Sie Ihre ausgewählte Besuchszeit in den Warenkorb.

Hinweis: Begleitpersonen/Familienmitglieder/minderj. Kinder über "weitere Personen anlegen" hinzufügen (siehe Schritt 6). Für Kinder bis 6 Jahre ist ein Gratisticket zu buchen.

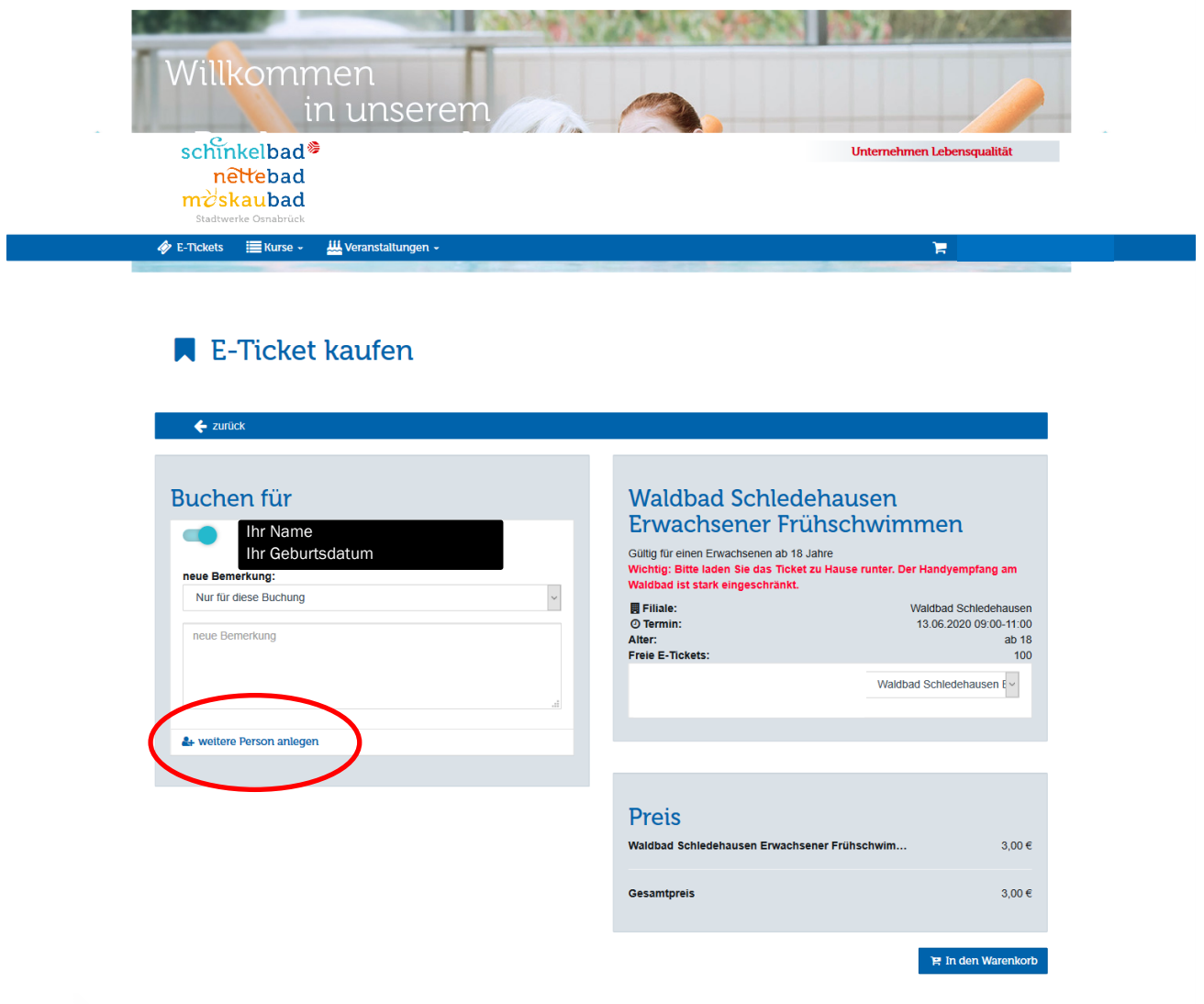

Schritt 6 (optional): Hier können Sie weitere Personen anlegen (z.B. Familienmitglieder).

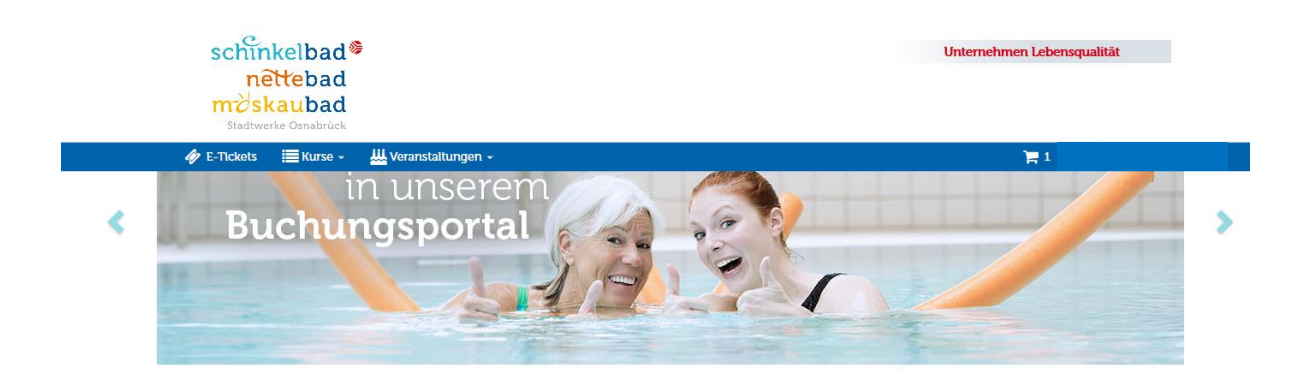

## Neue Person hinzufügen

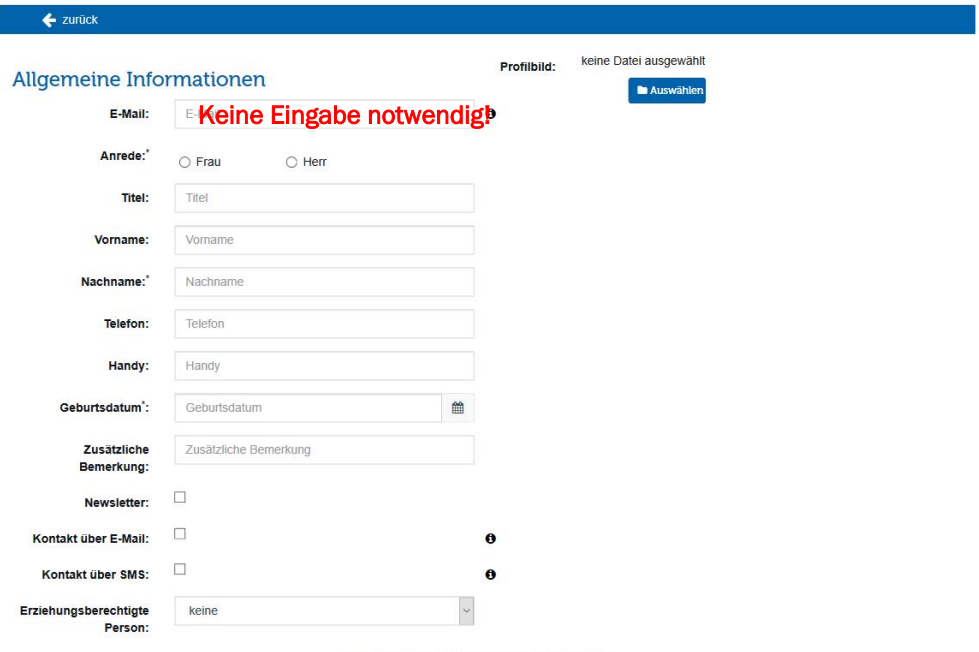

Die mit \* gekennzeichneten Felder sind Pflichtfelder

 $\blacksquare$  Speichern

Schritt 7: Bitte legen Sie Ihre gebuchte/n Eintrittskarte/n in die Kasse.

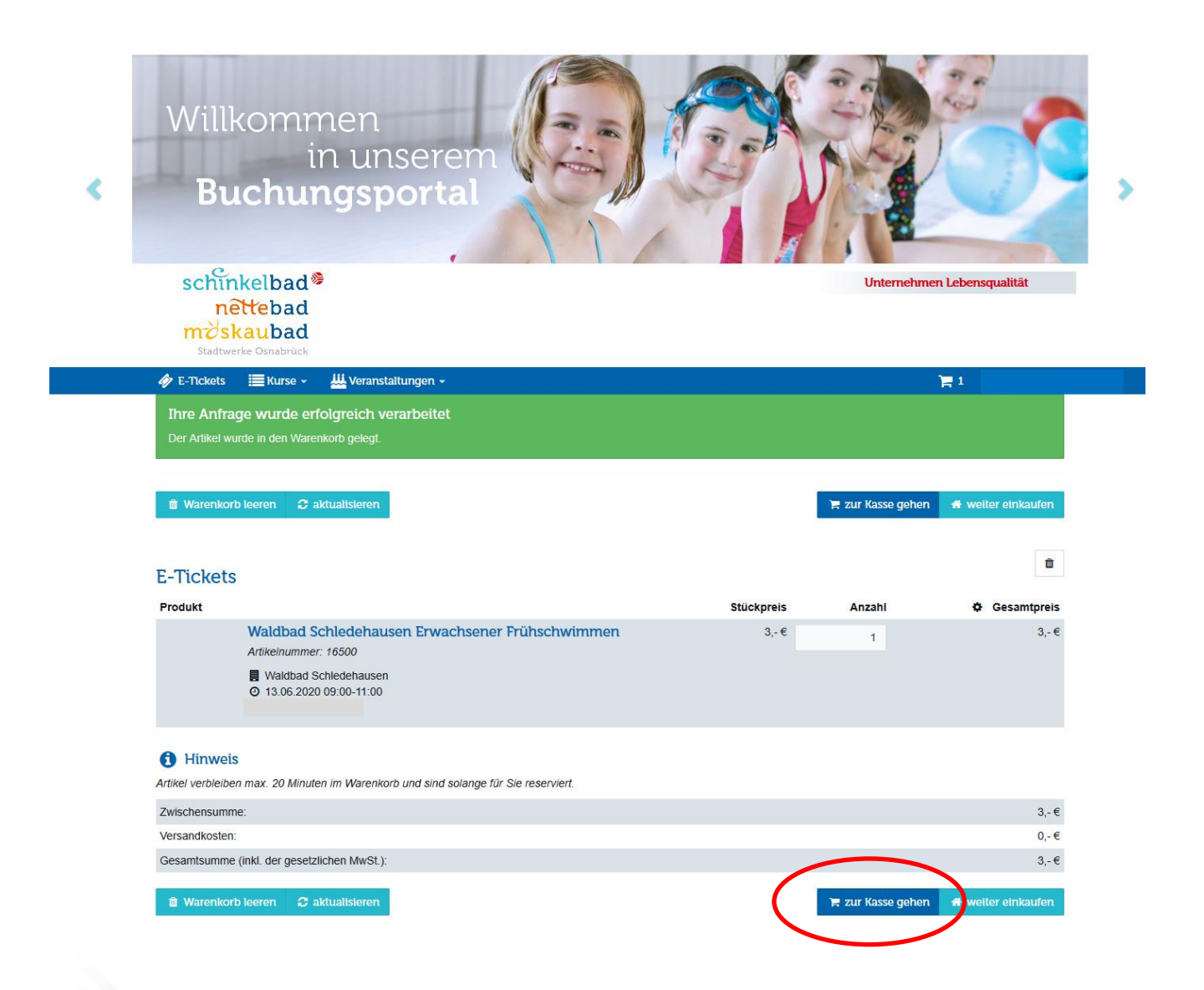

Schritt 8: Bitte wählen Sie Ihre Zahlungsart aus.

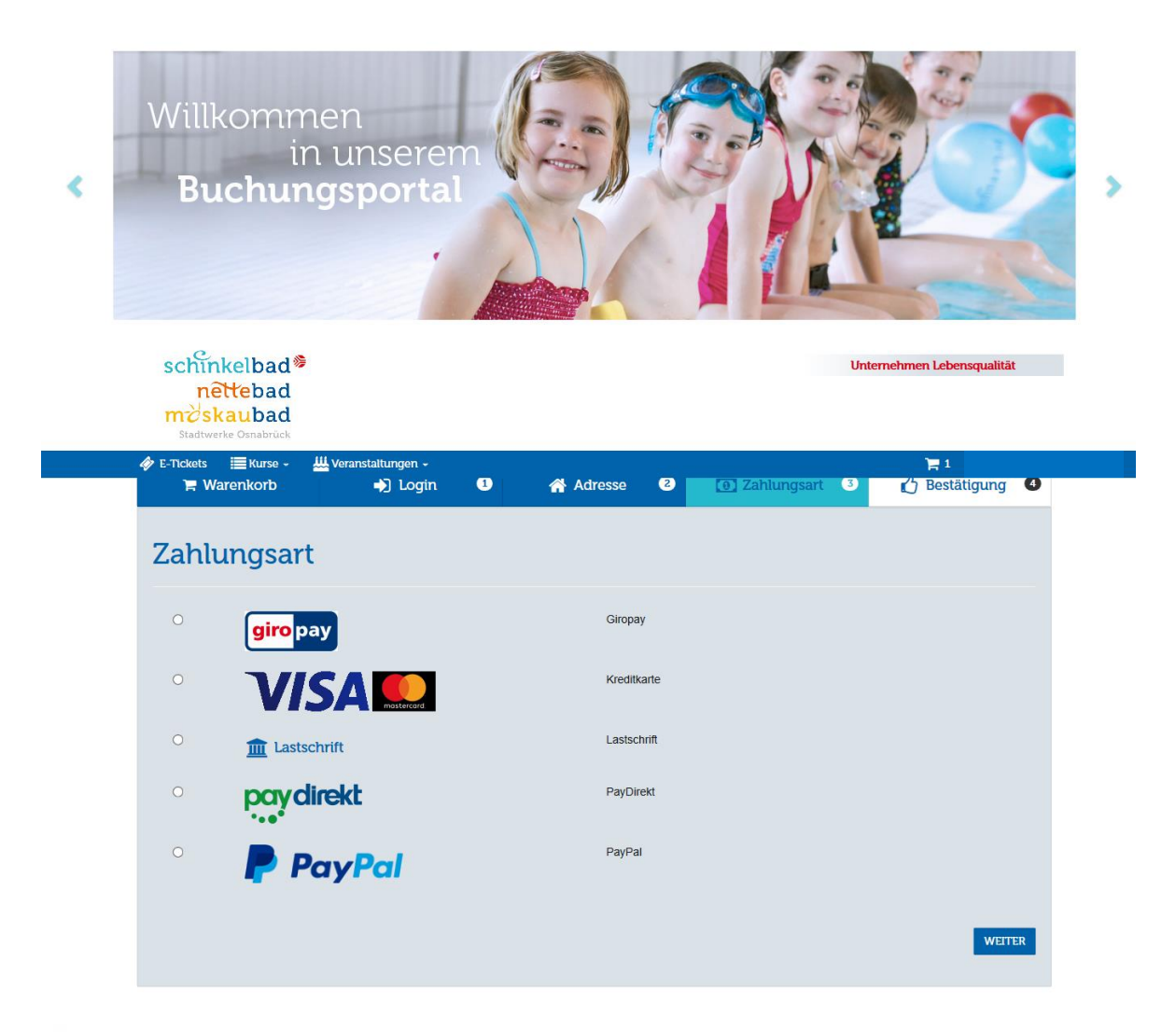

Schritt 9: Bitte schließen Sie Ihren Bestellvorgang ab.

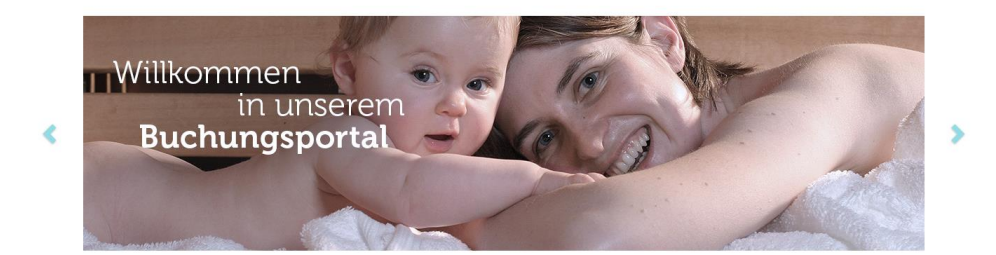

## Bestellvorgang

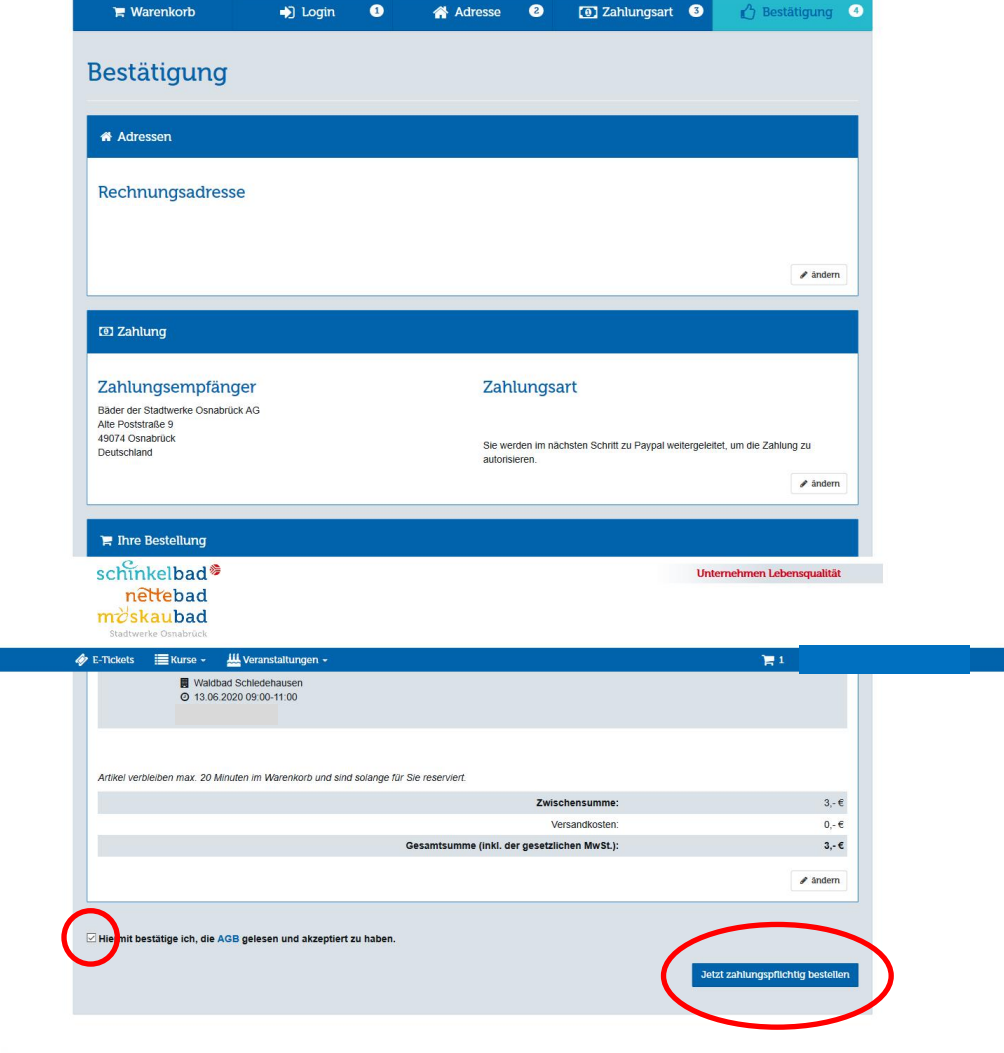

Schritt 10: Bitte laden Sie Ihr E-Ticket herunter oder drucken Sie es aus.

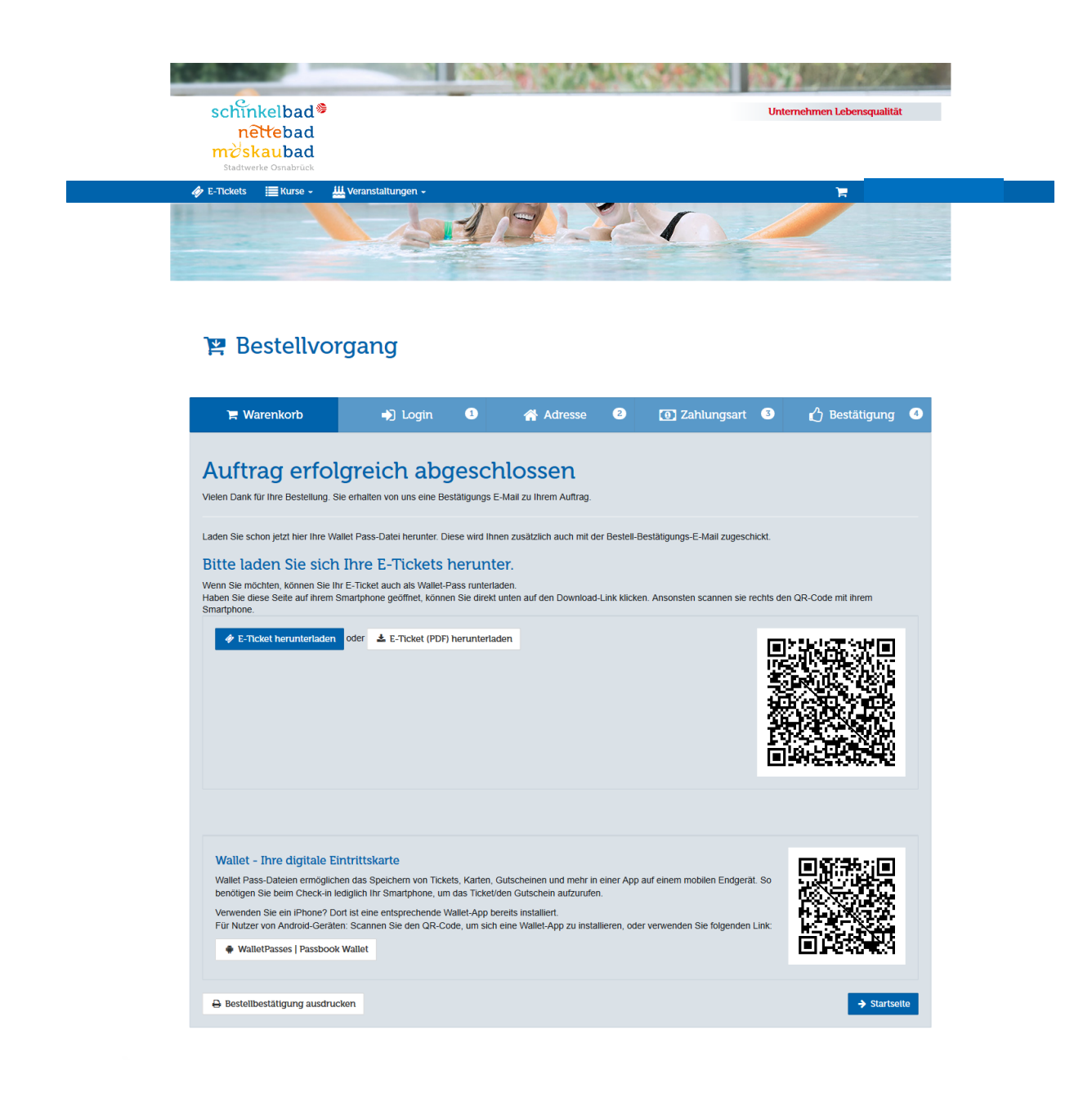

Schritt 11: Ihr E-Ticket ausgedruckt oder auf dem mobilen Endgerät.

Bitte bringen Sie Ihr E-Ticket als Eintrittskarte unbedingt zum Waldbadbesuch mit.

Vorname Name

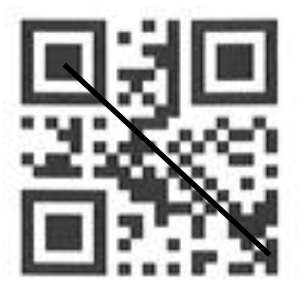

Code 65UH27HM0900

- Tarif Waldbad Schledehausen Erwachsener Frühschwimmen
- Info Waldbad Schledehausen 13.06.2020 09:00 - 11:00
- **Geburtstag** Geburtsdaten (Alter)

Preis  $3,00 \in$